# **S** GENESYS

Genesys Recording, Quality Management, and Speech Analytics User's Guide

Managing widgets

4/14/2021

## **Contents**

- 1 [Add a widget](#page-2-0)
- 2 [Edit a widget](#page-2-1)
- 3 [Move a widget](#page-3-0)
- 4 [Minimize/maximize a widget](#page-3-1)
- 5 [Manually refresh a widget's data](#page-3-2)
- 6 [Delete a widget](#page-3-3)

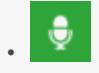

• Administrator

Use Widgets to display summary information about a specific set of interactions. With Widgets you can better understand the nature of all interactions within a specific interaction list.

#### **Related pages:**

• •

Widgets are small applications you can include in a view in the **Dashboard** page.

Each widget is displayed in the page as a small rectangle.

Depending on your user permissions, you may be able to add, move, modify, minimize, and remove widgets.

- A Dashboard can contain the following widget:
	- Report widget

## <span id="page-2-0"></span>Add a widget

- 1. Select **Dashboard**.
- 2. Select the dashboard to which you want to add a widget.
- 3. Click **Add Widgets**. The available widgets are displayed at the top of the screen (Report widget).
- 4. Click the link associated with the widget you want to add to the dashboard. The widget is added to the dashboard.

## <span id="page-2-1"></span>Edit a widget

- 1. Select **Dashboard**.
- 2. Select the Dashboard whose widget's you want to change.
- 3. To change the widget name click the name to make it an editable field. Type the new name and click **OK**.
- 4. Click **Edit** and perform any of the following:
	- **Change the widget height:** Enter the new height in the field provided.
	- **Change the widget refresh rate:** Enter the new refresh rate in the field provided.
	- **Change the report description:** Enter the new description in the field provided.

### Tip You can format the widget description using **HTML** tags.

- 5. Click **Save** to save your changes.
- 6. Click **Close** to close the fields.

## <span id="page-3-0"></span>Move a widget

- 1. Select **Dashboard**.
- 2. Select the Dashboard whose widget you want to move.
- 3. Place your mouse on the widget title bar and click and drag the widget to its new location.

## <span id="page-3-1"></span>Minimize/maximize a widget

- 1. Select **Dashboard**.
- 2. Select the Dashboard whose widget you want to minimize / maximize.
- 3. Click the minus sign  $\Box$  to minimize the widget.
- 4. Click the plus sign  $\mathbf{F}$  to maximize the widget.

## <span id="page-3-2"></span>Manually refresh a widget's data

- 1. Select **Dashboard**.
- 2. Select the Dashboard whose widget you want to refresh.
- 3. Click the **Refresh** icon **C** to update the data in the widget.

## <span id="page-3-3"></span>Delete a widget

- 1. Select **Dashboard**.
- 2. Select the Dashboard whose widget you want to delete.
- 3. Click the **Delete** icon (**N**) to remove the widget from the Dashboard.